## How to monitor RedHat Enterprise Linux 5 or 6 using Microsoft System Center Operations Manager (SCOM) 2012 SP1 - Part2

## Installation of the SCOM agents on RHEL

In part 1 there is a description how to modify SCOM and RHEL to get ready for the agent installation. If this wasn't properly done you will get into trouble.Believe me! In this part 2 I will describe the agent installation and how to check if the setup was well done.

1. Open SCOM Operations Console, go to Administration pane, Device Management, right click on UNIX/Linux Computers, select Discovery Wizard

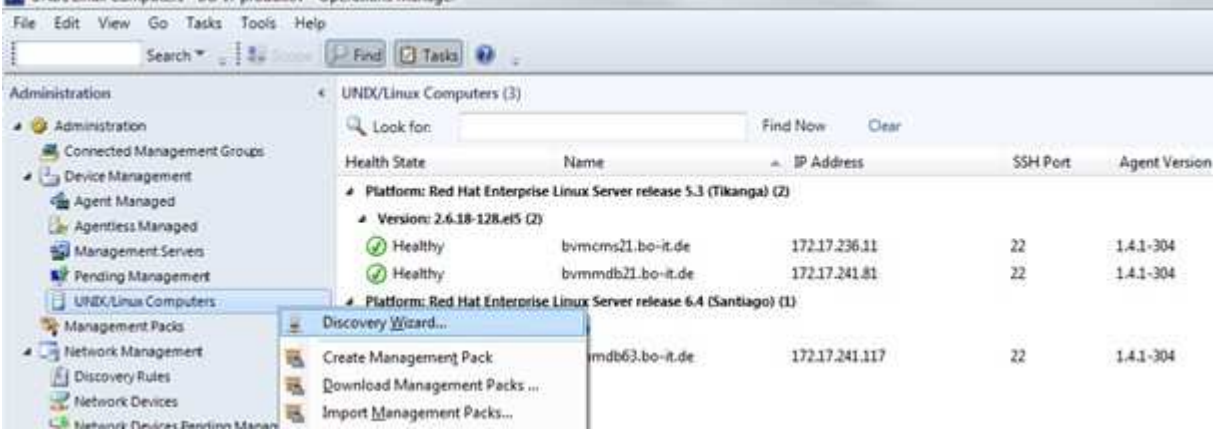

2. Select UNIX/Linux computers, click Next

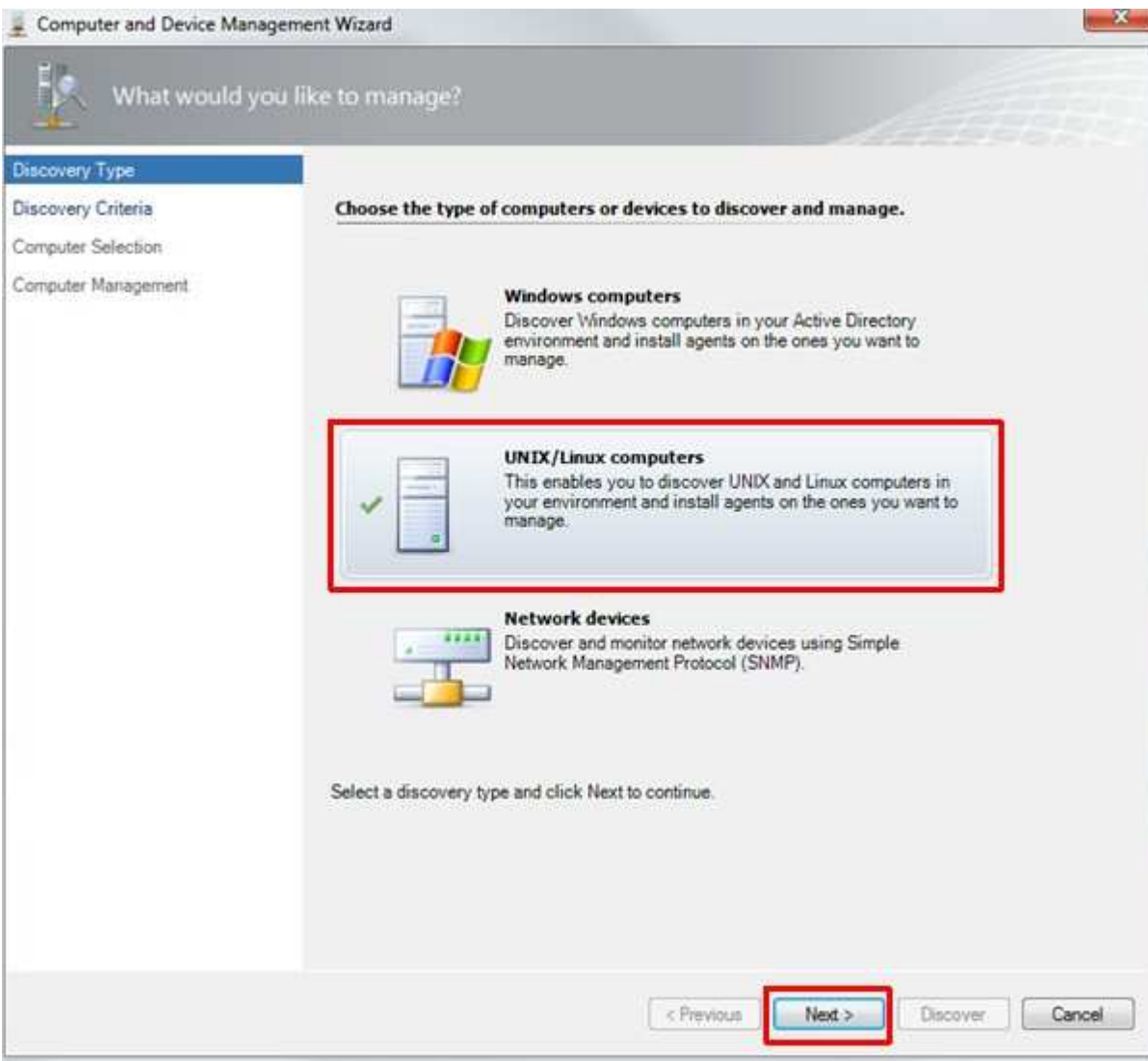

3. Click Add in the Define the criteria for discovering... window

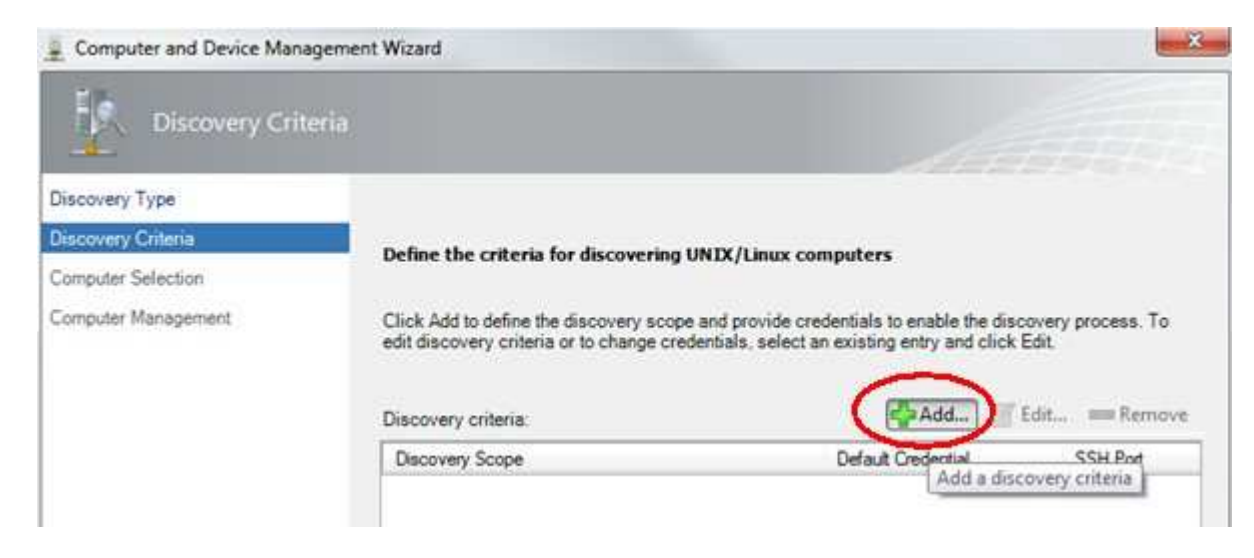

4. Insert the FQDN or IP address of the Server which should be monitored:

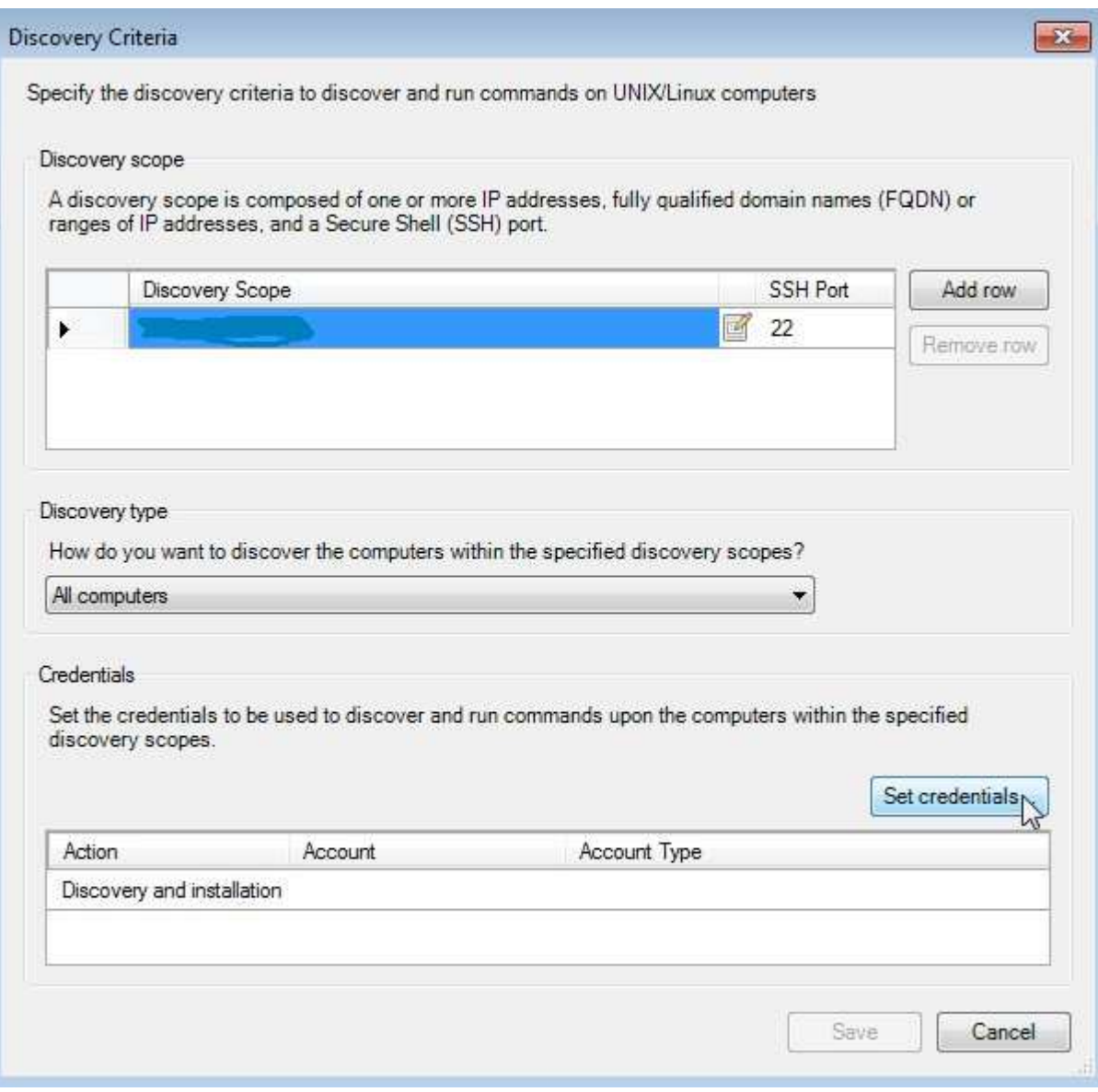

Hint: Hit the return key to add the FQDN. Don't forget to click Set credentials!

5. Set the type of credentials in the following window as shown:

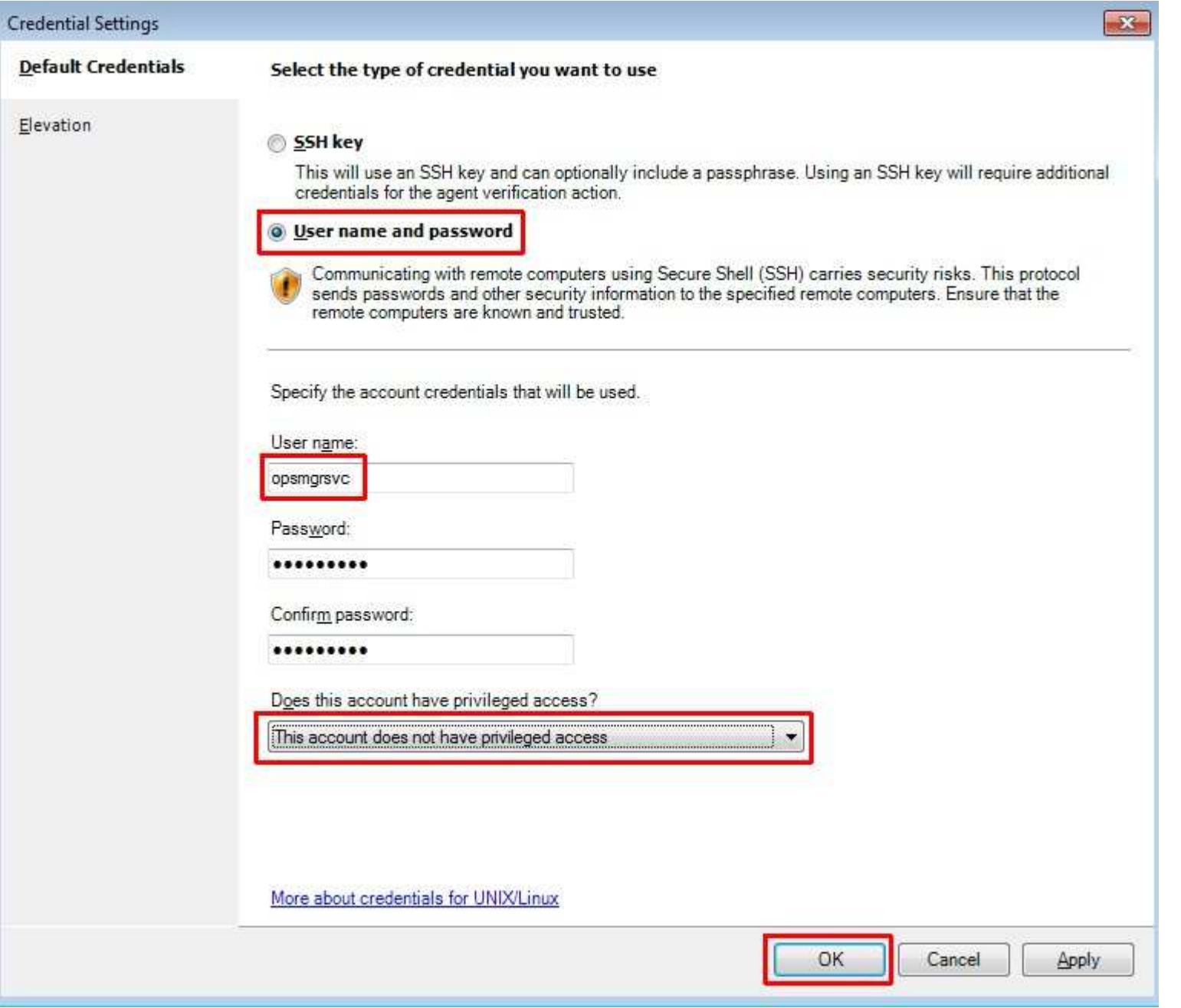

Remember: In part 1 I have described the Linux setup of the user "opsmgrsvc"

6. Check the settings:

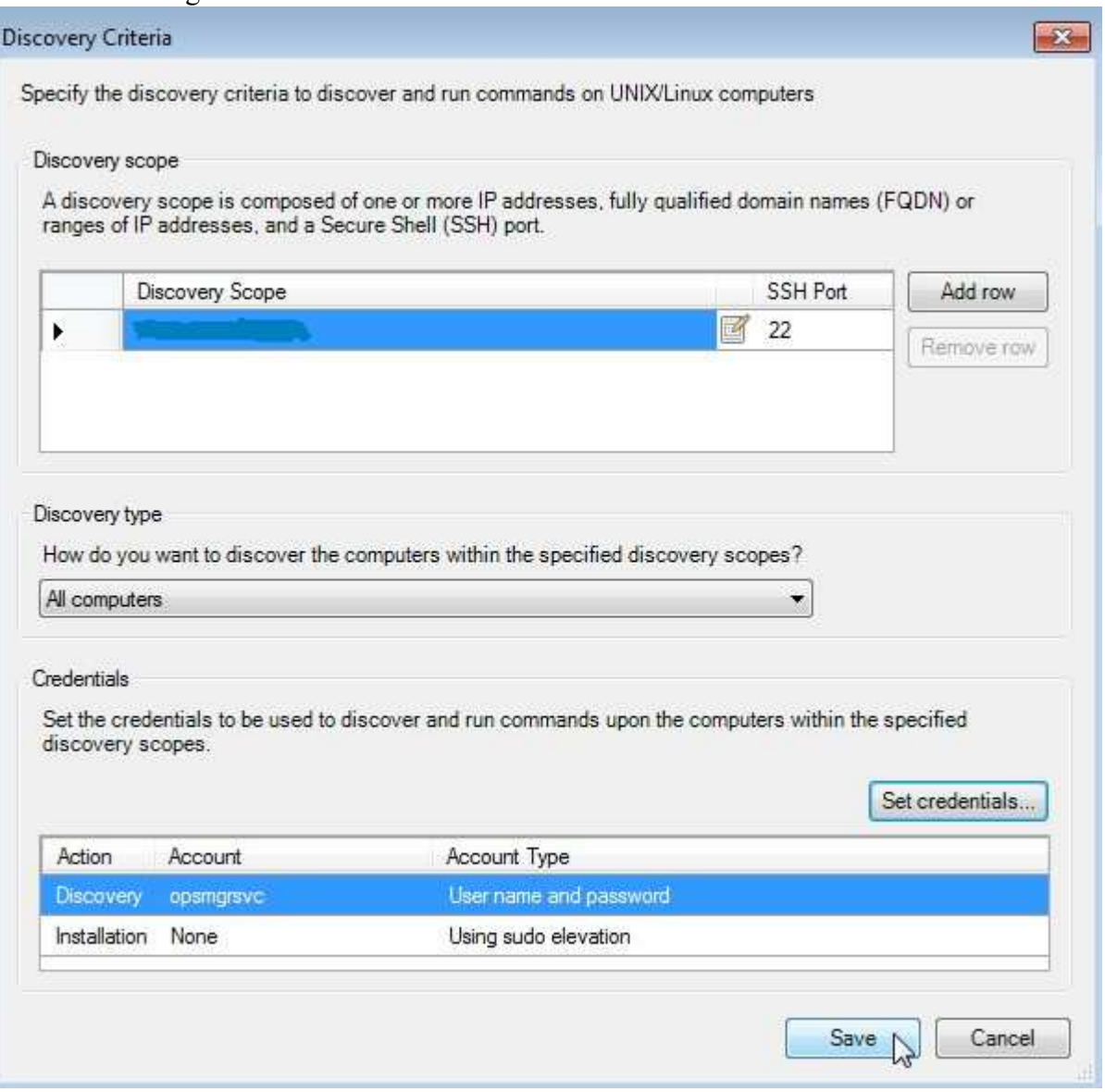

Don't forget to click Save!

7. Selection of the target resource pool:

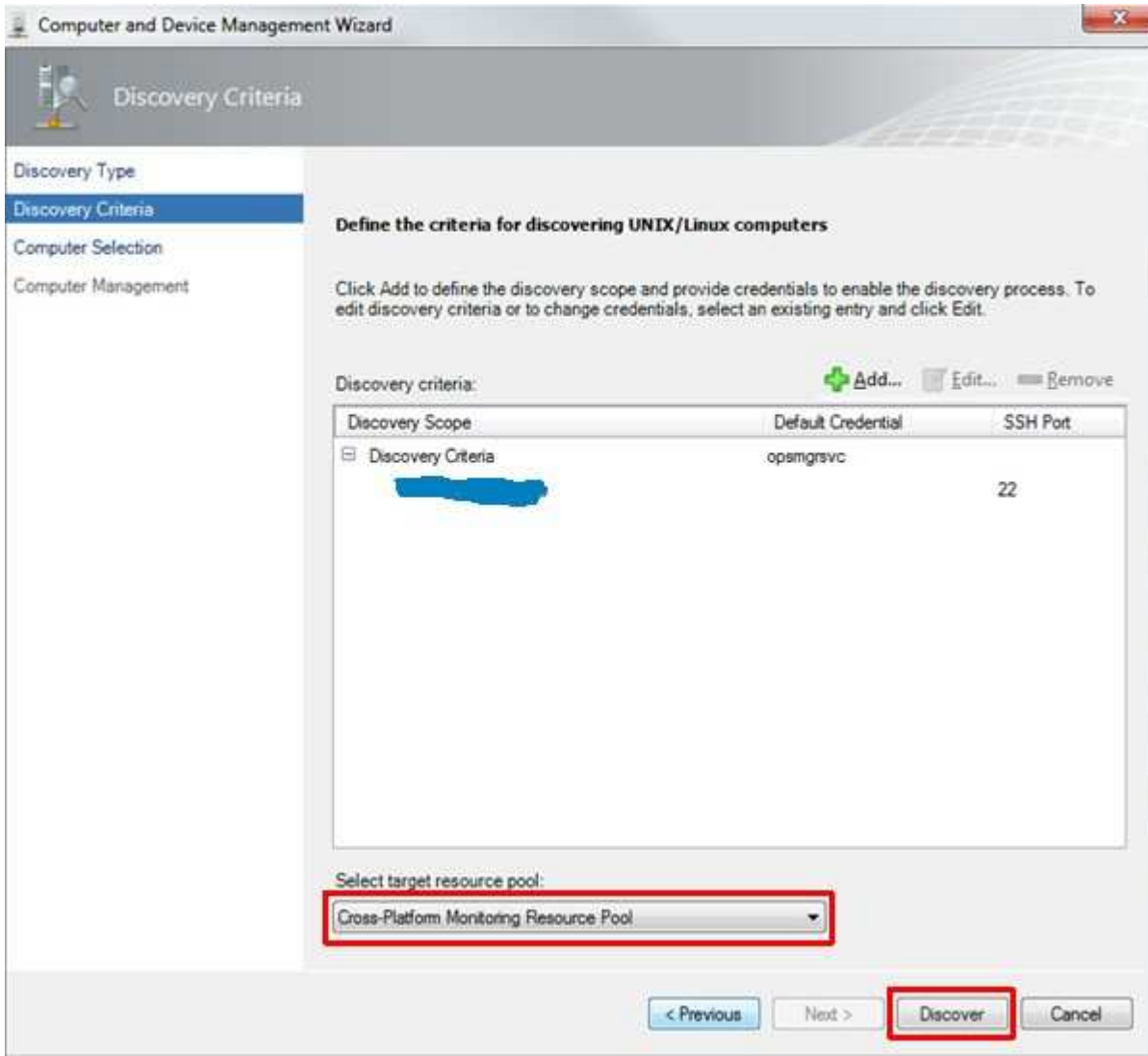

Remember: In part 1 we have defined the resource pool. Click on Discover!

8. Selection of the computers to manage:

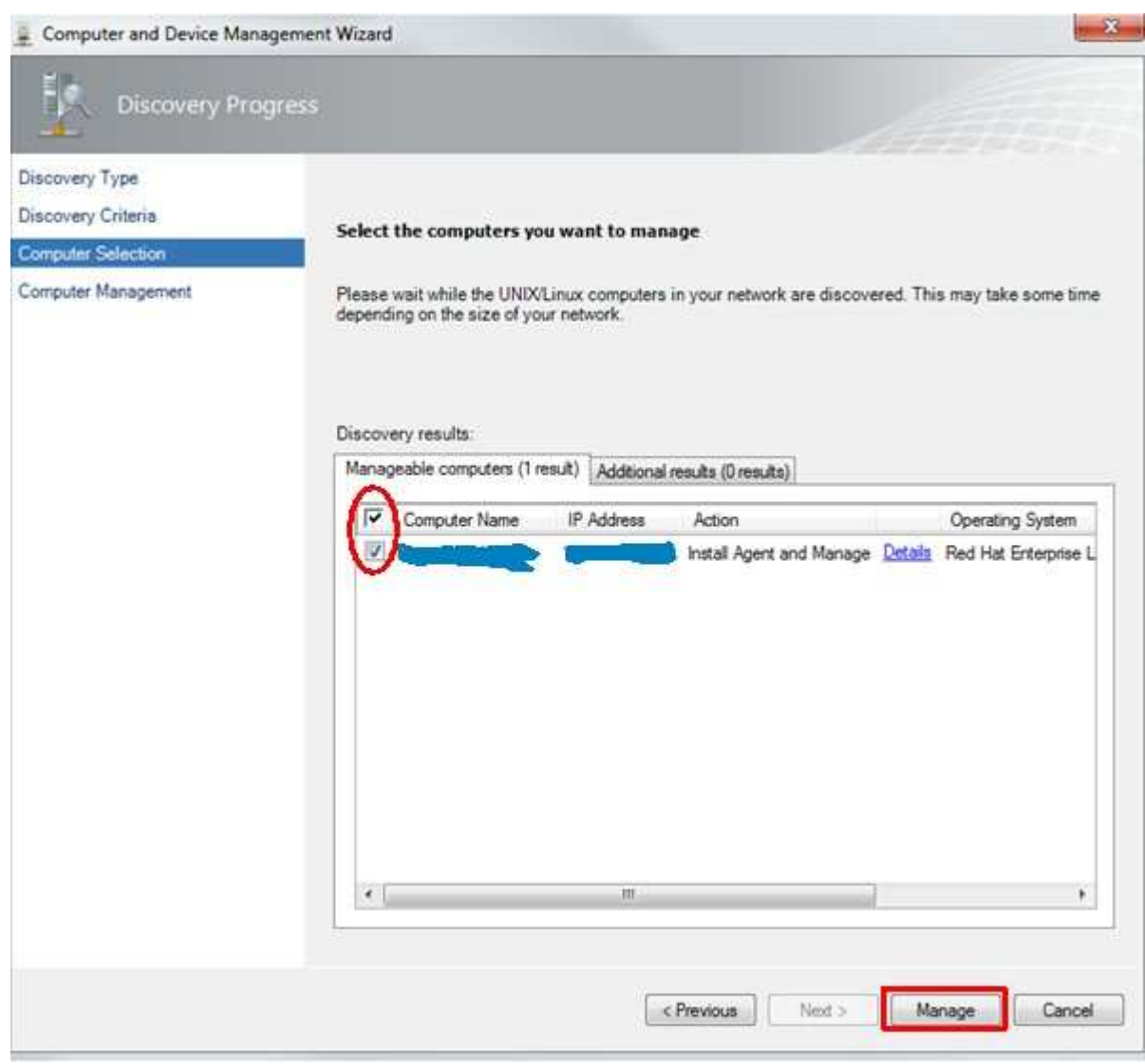

Select the appropriate checkbox and click on Manage!

9. Agent deployment starts:

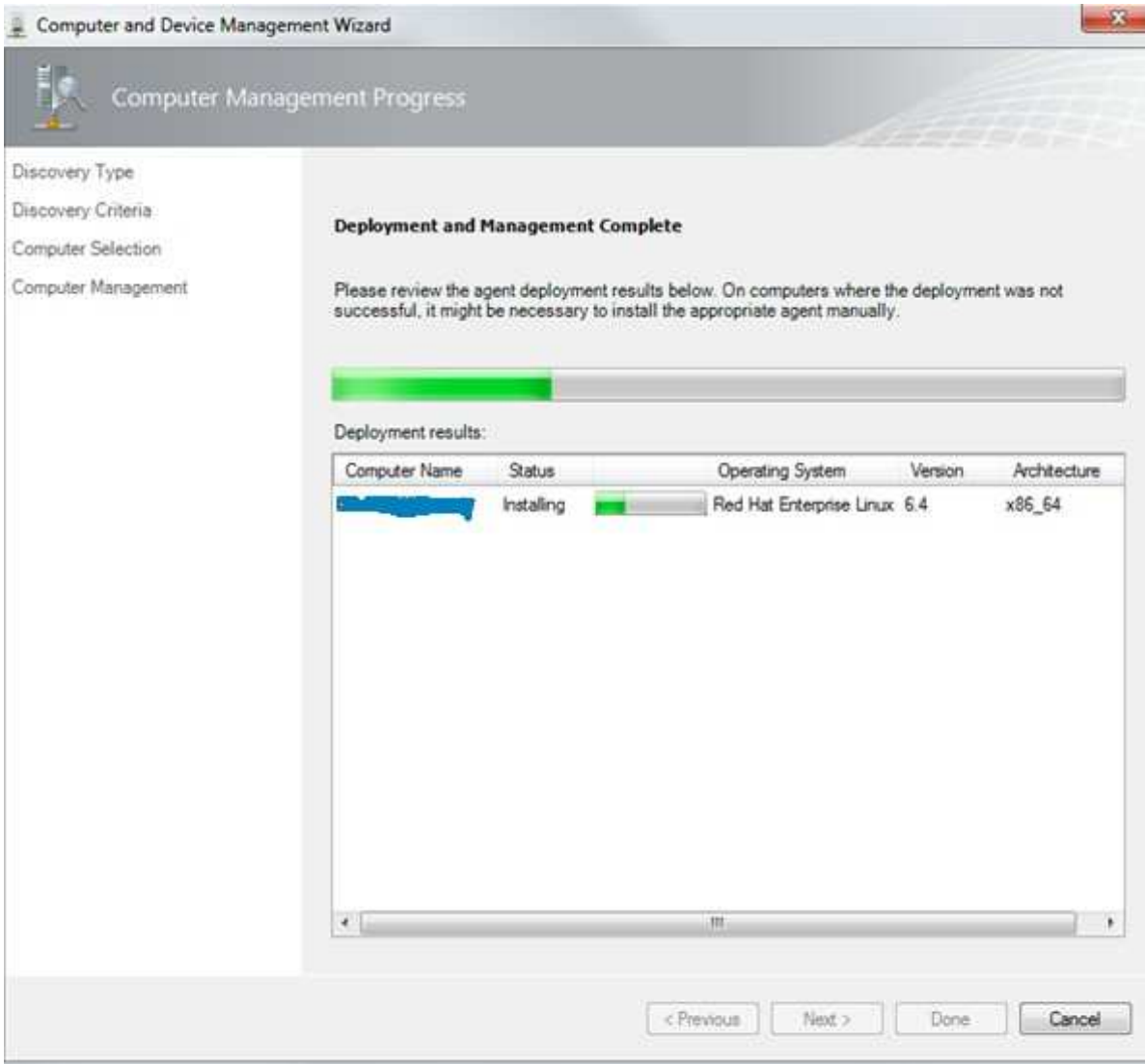

10. Agent deployment throws an error:

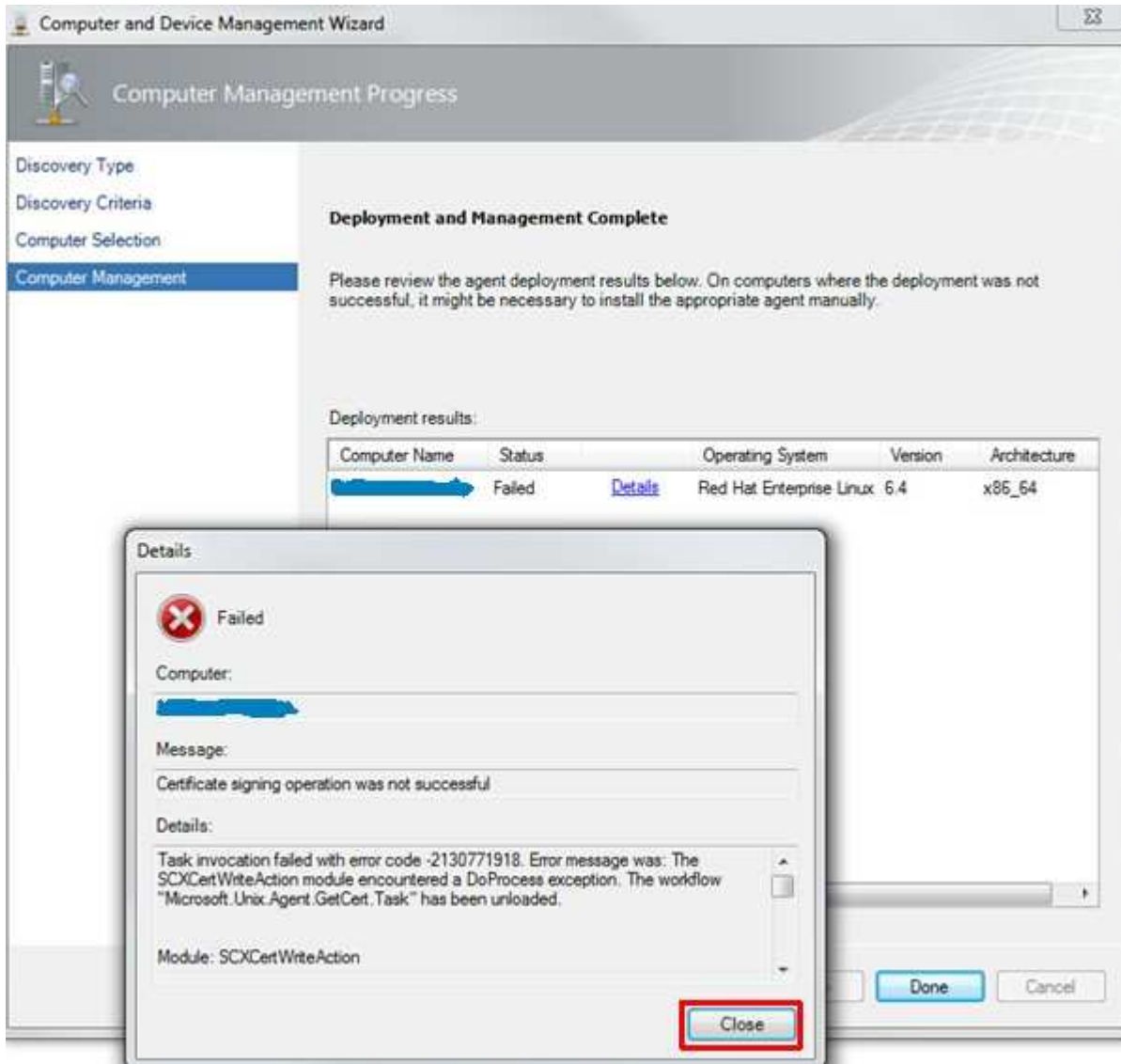

Oops! This wasn't expected. We have a look at the Linux server now. Do you remember that I told you to have a Linux admin by your side? Read theerror message carefully and then click on Close!

11. If you try to login via ssh, sftp or scp to a Linux system all these accesses are logged to /var/log/secure. This text file is the first address to look for connection problems. So, let's have a look to this. I'm using the tail command for this purpose:

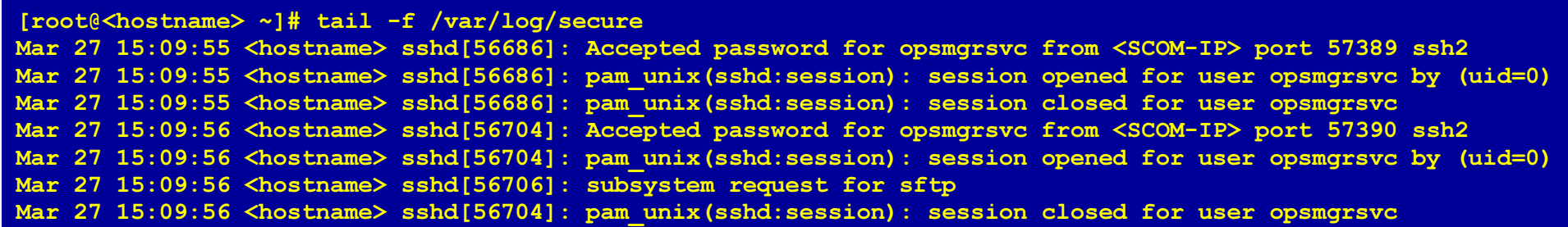

As we can see there are successful connections via ssh, protocol version 2 and a successful data transfer using sftp. Now we can state that ourcredentials are OK and valid!

## 12. Resignature of the Linux host certificate

 After some googling around I found that the problem could be solved by resignature the certificate of the Linux host. In short words: we have to fetch the SCOM Agent certificate, copy it to the SCOM server, resignature it and copy it back to the Linux server. It's really a shame for Microsoft that theyare not able to do this process during the agent rollout. As we can see above this is not a matter of rigts/security!

We use for the following steps the sftp/scp/ftp client "FileZilla" you can get it from https://filezilla-project.org/ for free. The best way is to enable temporarily the root access for ssh to do the copy tasks. Again shame on Microsoft they haven't done their homework!

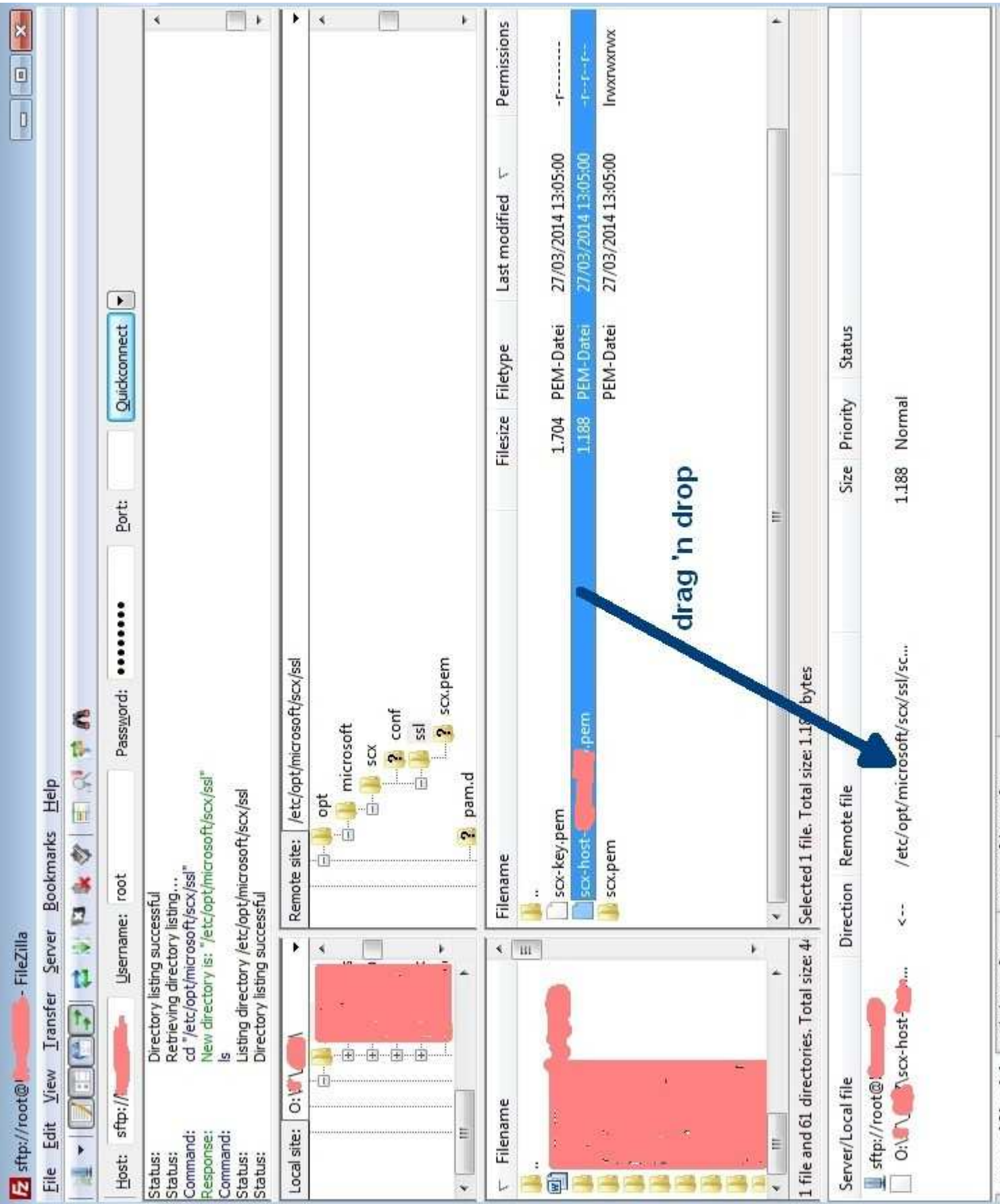

• Enter the connection credentials:

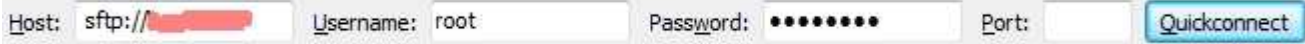

You have to enter the protocol, we use sftp. The hostname of the Linux server. Username and password. You can leave the port empty. Click onQuickconnect.

• Navigate to the directory of the agent certificate:

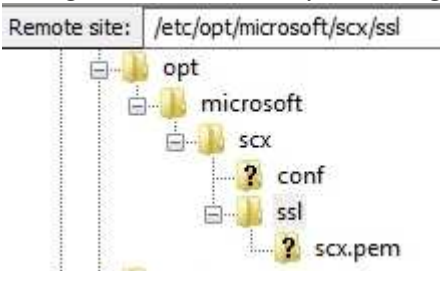

If you like you can go to this directory using a ssh connection:

[root@<hostname> ~]# cd /etc/opt/microsoft/scx/ssl

Drag 'n drop the agent certificate to the Queued files pane:

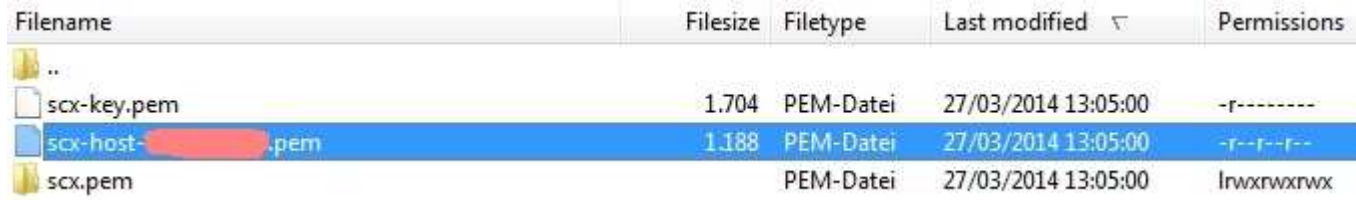

The agent certificate is named after the following scheme: scx-host-<hostname>.pem.

• Verify if the copy direction is from Linux to Windows system:

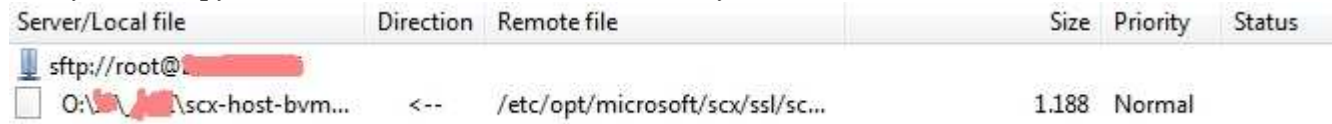

As you can see the file is copied from the Linux server to a MS Windows System on Drive O:\. The destination drive letter may vary in your environment.

• Initiate the copy process:

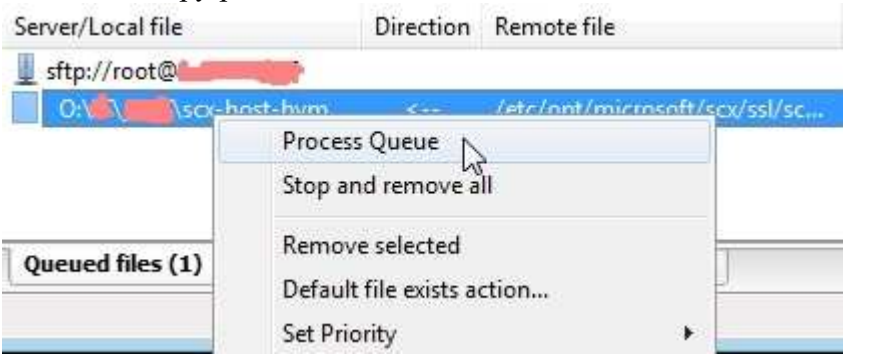

Now right click on the selected file and choose "Process Queue" to copy the file.

Now we make a copy of the original certificate just for the case that something is going wrong:

[root@<hostname> ~]# cd /etc/opt/microsoft/scx/ssl[root@<hostname> ~]# mv scx-host-<hostname>.pem scx-host-<hostname>.pem.orig

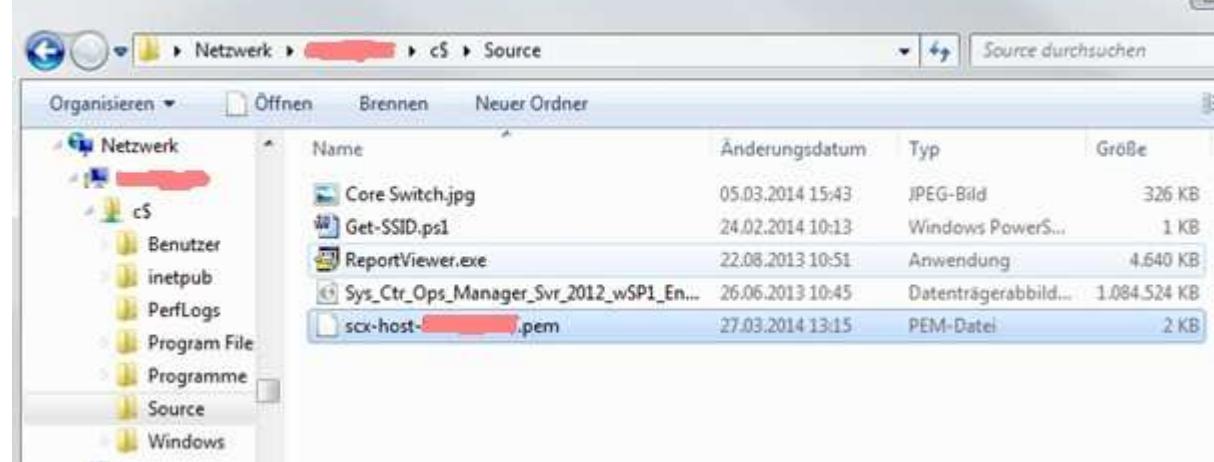

On the SCOM server side navigate to the copied certificate directory:

In this case we use the directory C:\Source. Maybe you have a different path.

 $\circ$  The resignaturing is done using Windows command line:

## cd "%ProgramFiles%\System Center 2012\Operations Manager\Server"scxcertconfig.exe -sign c:\Source\scx-host-<hostname>.pem c:\Source\scx-host-<hostname>-new.pem

- Now we've done the Windows part!
- Prepare to move the resignatured certificate:

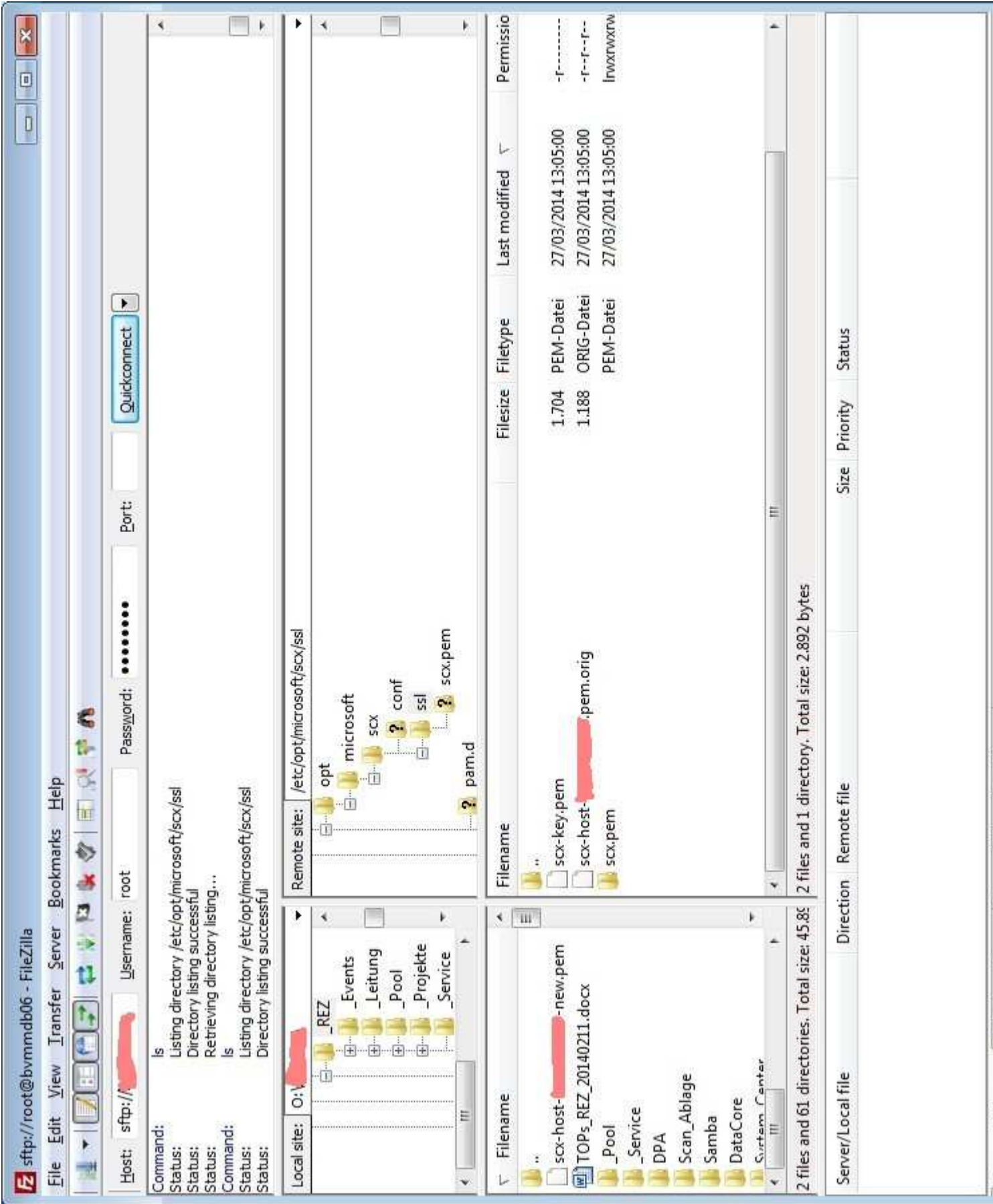

Navigate in the left pane to the directory where the new certificate was generated.

Queue the resignatured certificate:

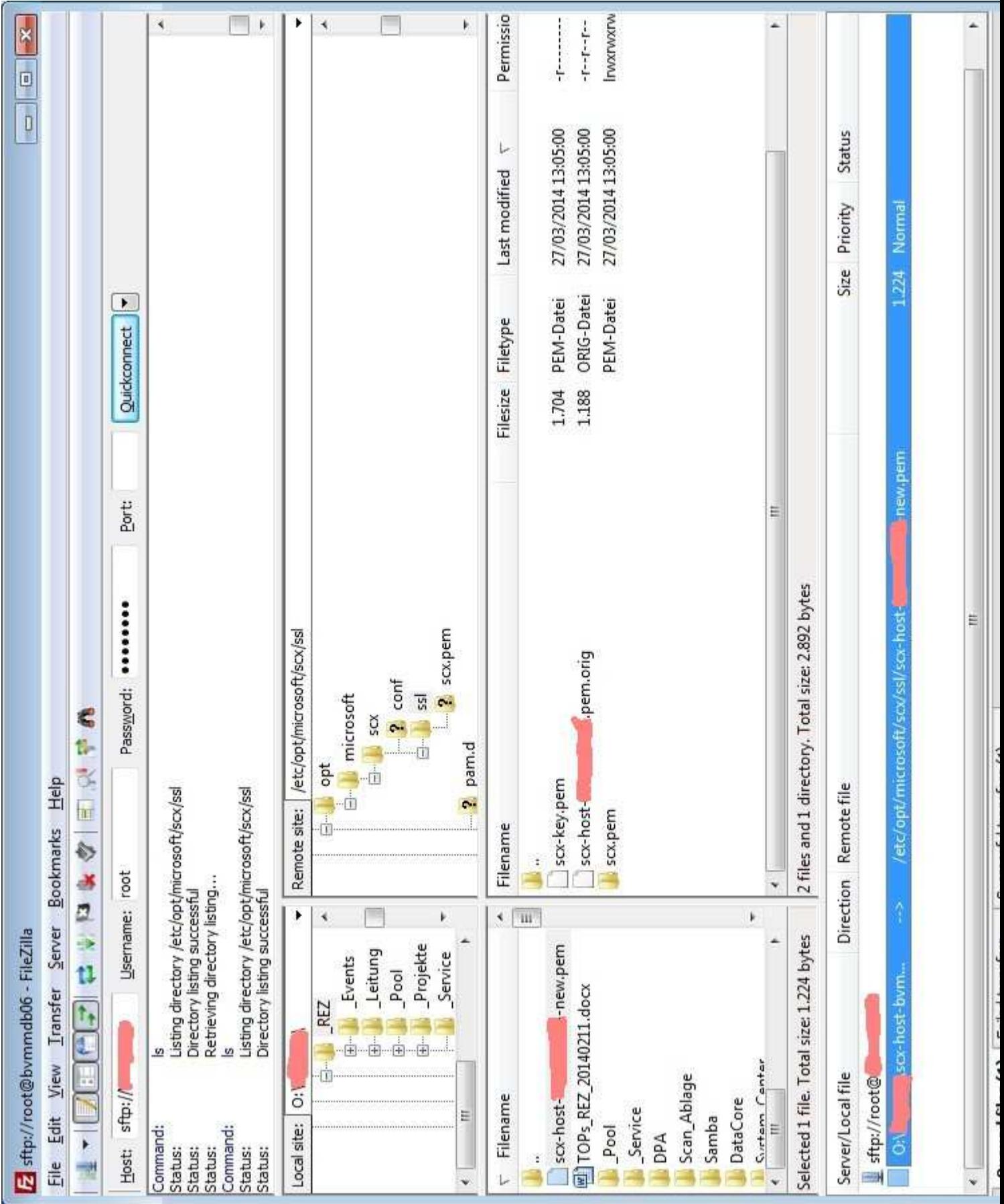

Drag 'n drop the new certificate from the left pane to the bottom pane. Make sure that the destination directory on the rigth pane is available!

Transfering the resignatured certificate to the Linux server:

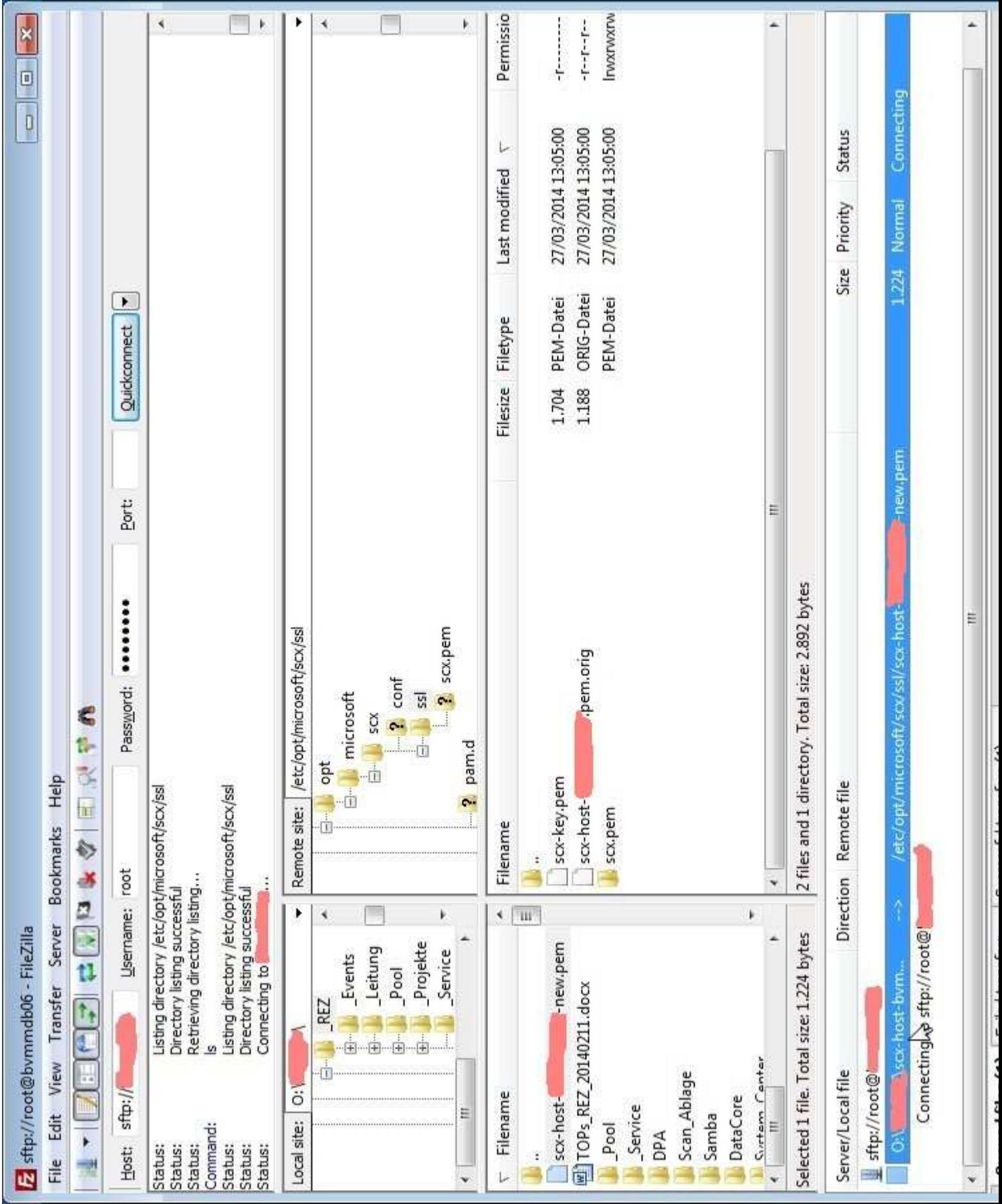

Start the transfer by right-click on the file in the bottom pane and select "Process Queue".

Successful transfer:

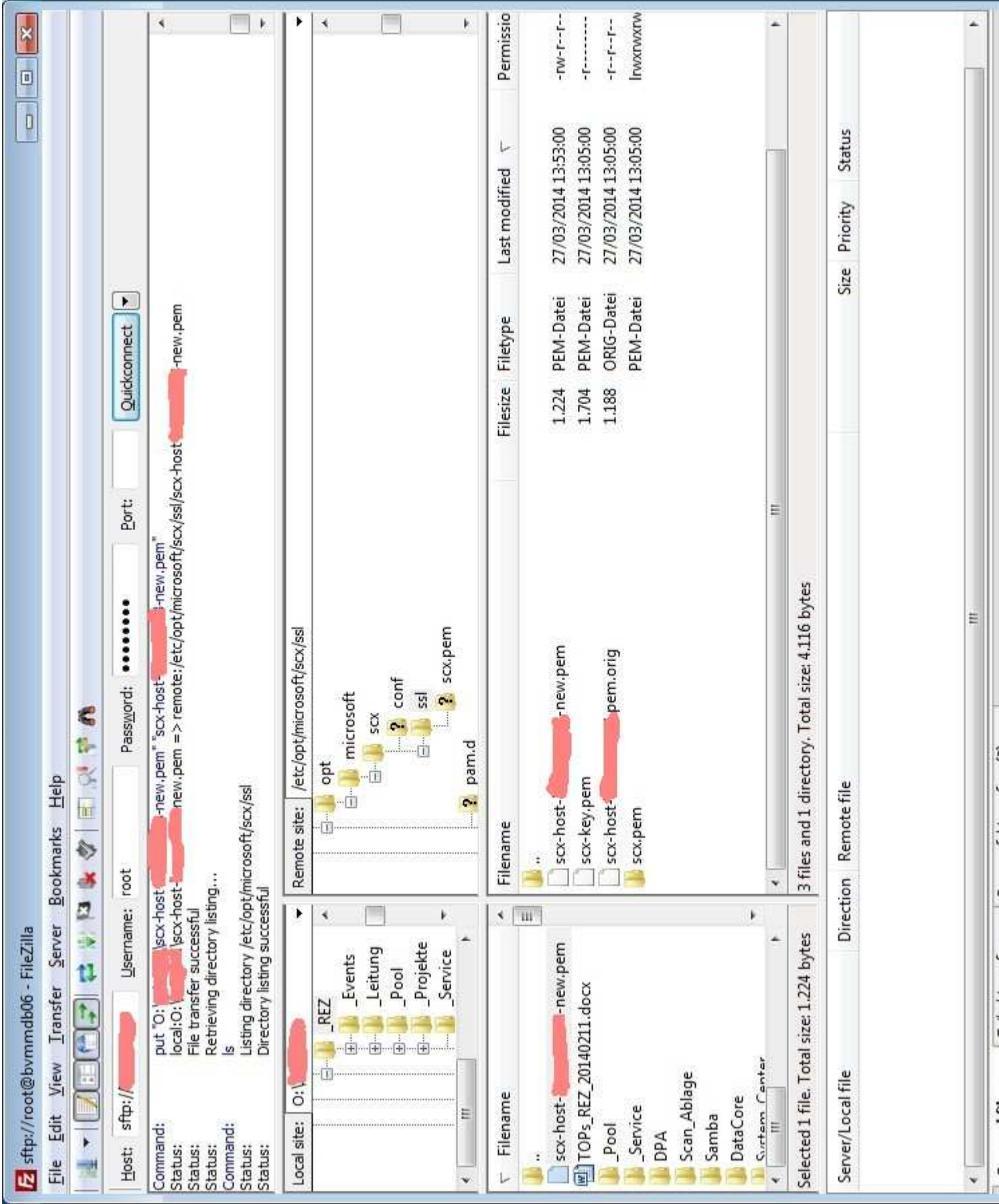

If the transfer was successful you will find the backup of the original certificate and the new resignatured certificate in the same directory.

Now we switch back to the Linux command line:

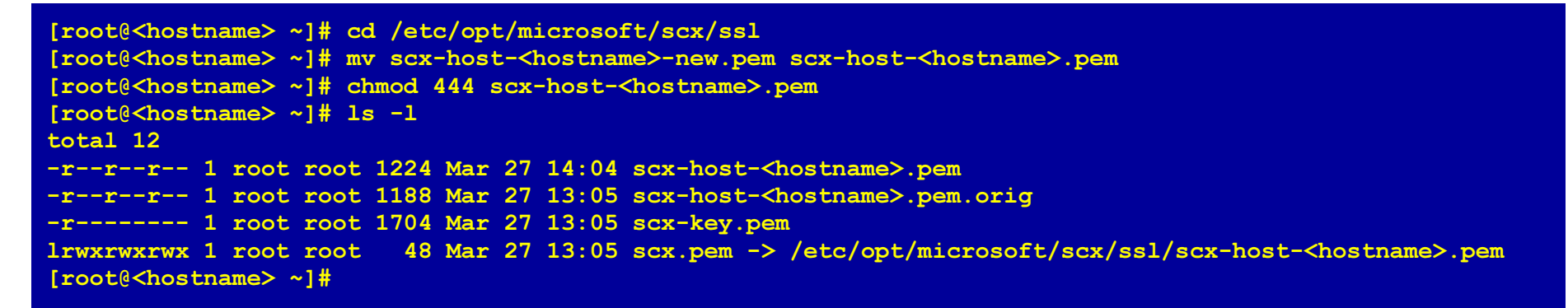

It's now the time to do little file operations: rename the new certificate and assign the correct file permissions.

13. No we have to go back to the Select UNIX/Linux computers screen, click Next

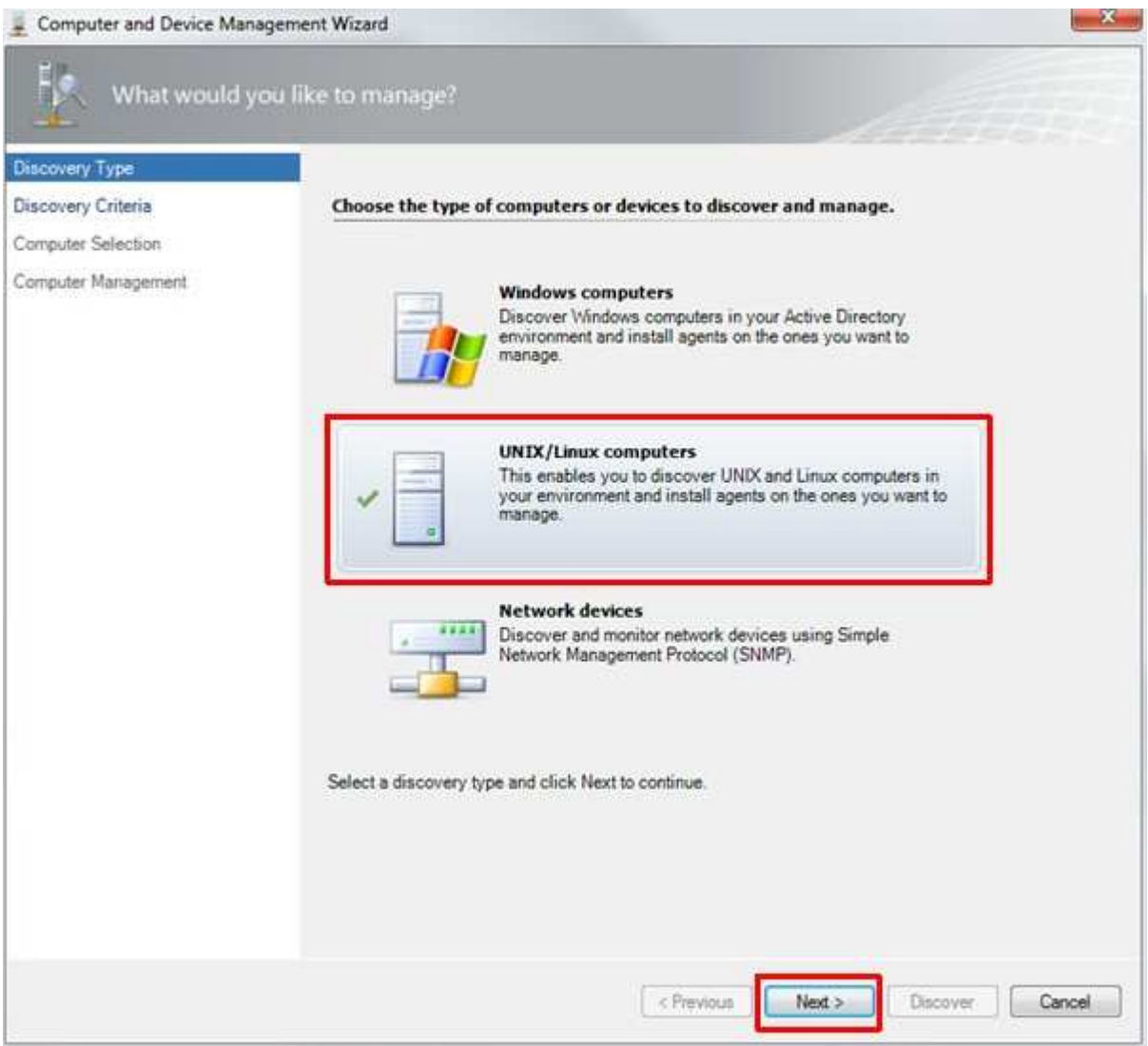

14. Check the settings:

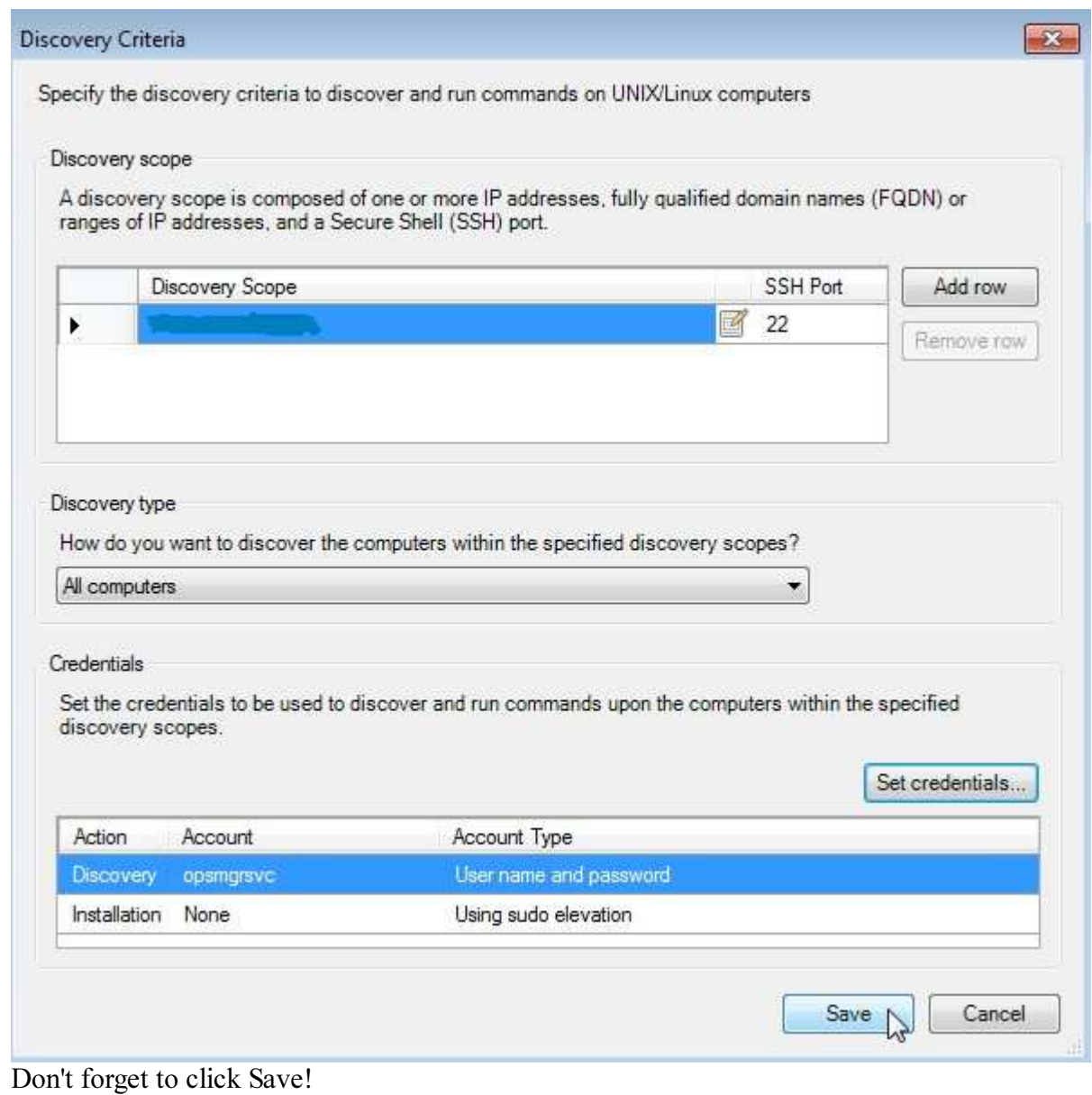

15. Again selection of the computers to manage:

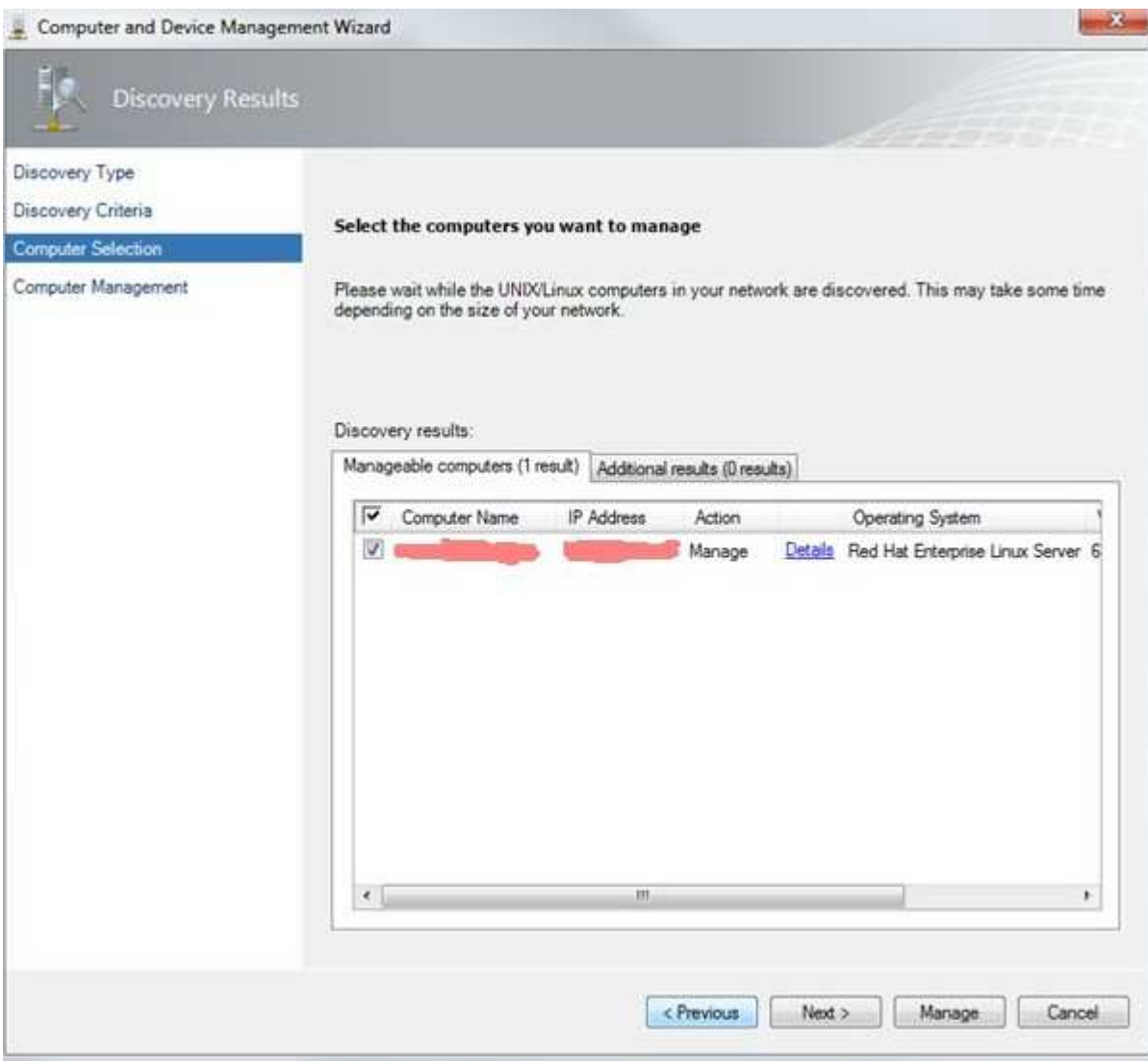

Select the appropriate checkbox and click on Manage! Note: There is just the action manage available.

16. Agent deployment now successful:

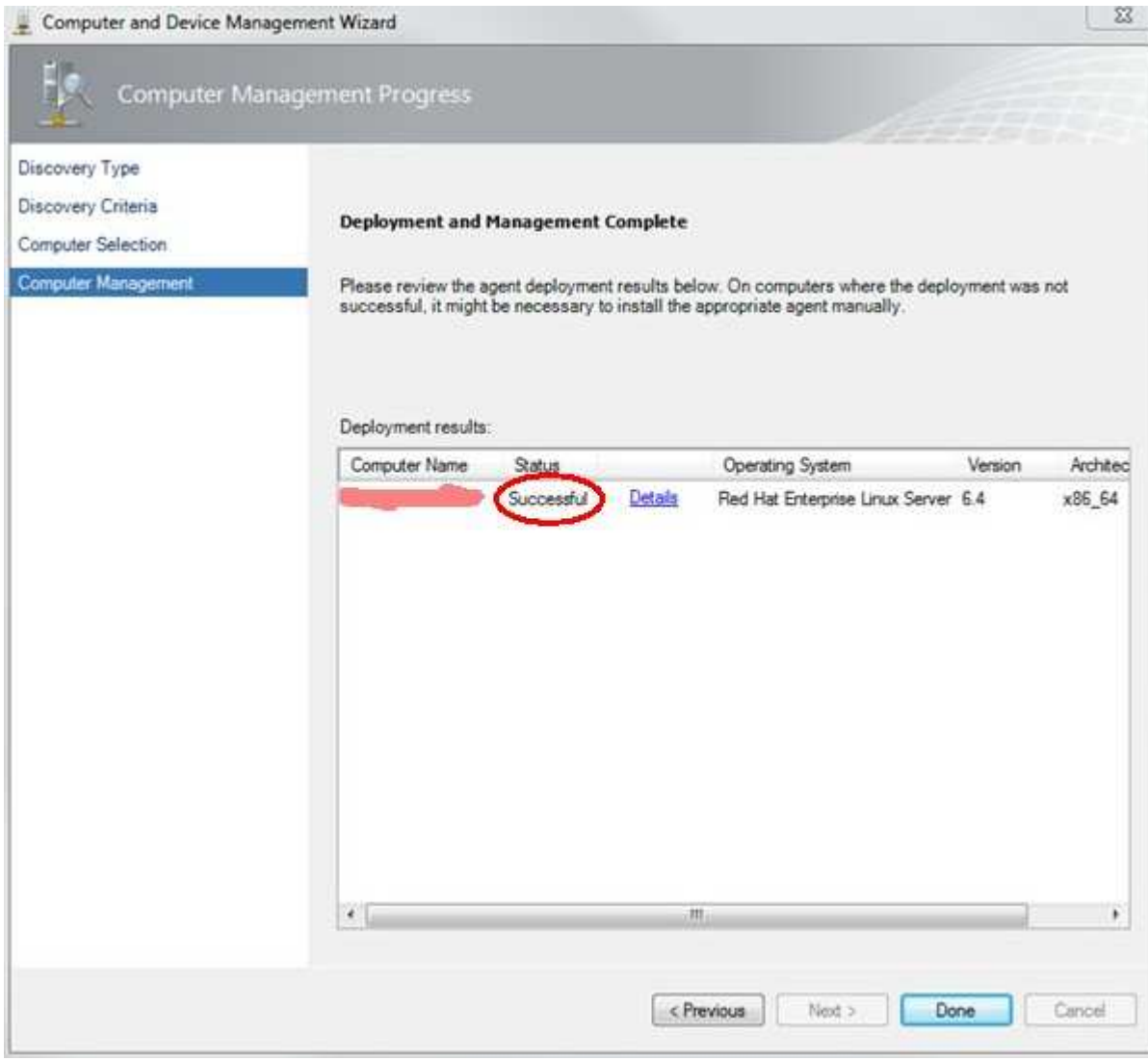

Click on Done! We've got it.

You can download this page as pdf file [922 kB].

On the next page I will provide some additional information about the SCOM agent.

On the previous page I described the base setup of the SCOM and RHEL.

➢

Frank Ickstadt Am Königsbachtal 32.165817 Eppstein**Germany** 

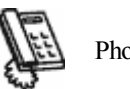

Phone: not available

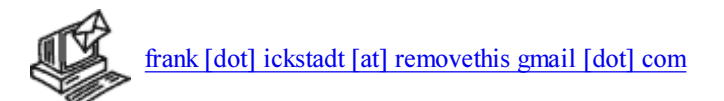

Fax: currently out of order

Your browser: Netscape ; 5.0 (Windows)

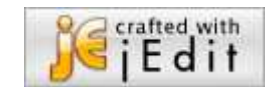